# IP-Farbkamera PREMIUMBLUE PIPC-011 **Best.Nr. 722 285**

Diese Bedienungsanleitung ist Bestandteil des Produktes. Sie enthält wichtige Hinweise zur Inbetriebnahme und Bedienung! Achten Sie hierauf, auch wenn Sie das Produkt an Dritte weitergeben! Bewahren Sie deshalb diese Bedienungsanleitung zum Nachlesen auf!

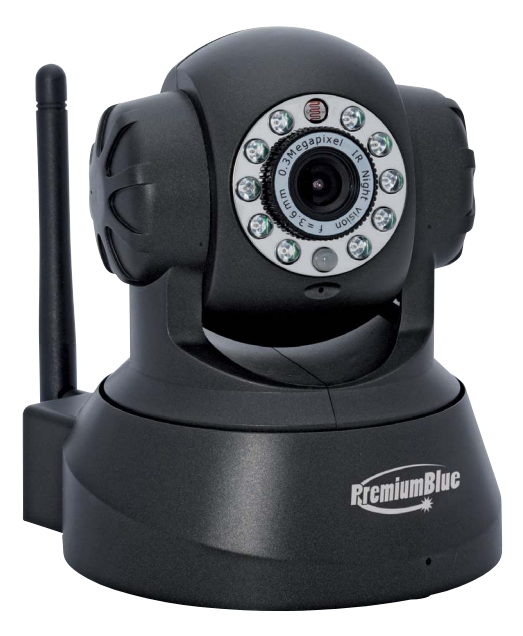

#### Sicherheitshinweise

- Benutzen Sie die Kamera nicht weiter, wenn Sie beschädigt ist.
- In Schulen, Ausbildungseinrichtungen, Hobby- und Selbsthilfewerkstätten ist das Betreiben durch geschultes Personal verantwortlich zu überwachen.
- • In gewerblichen Einrichtungen sind die Unfallverhütungsvorschriften des Verbandes der gewerblichen Berufsgenossenschaften für elektrische Anlagen und Betriebsmittel zu beachten.
- Das Produkt darf nicht fallen gelassen oder starkem mechanischem Druck ausgesetzt werden, da es durch die Auswirkungen beschädigt werden kann.
- Das Gerät muss vor Feuchtigkeit, Spritzwasser und Hitzeeinwirkung geschützt werden.
- Betreiben Sie das Gerät nicht in einer Umgebung, in welcher brennbare Gase, Dämpfe oder Staub sind.
- Dieses Gerät ist nicht dafür bestimmt, durch Personen (einschließlich Kinder) mit eingeschränkten physischen, sensorischen oder geistigen Fähigkeiten oder mangels Erfahrung und/oder mangels Wissen benutzt zu werden, es sei denn, sie werden durch eine für ihre Sicherheit zuständige Person beaufsichtigt oder erhielten von ihr Anweisungen, wie das Gerät zu benutzen ist.
- Das Produkt ist kein Spielzeug! Halten Sie das Gerät von Kindern fern.

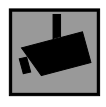

Beachten Sie bei Betrieb die geltenden rechtlichen Bestimmungen. Informieren Sie sich, ob die Überwachung des gewünschten Bereichs und Aufzeichnung von Videos und Bildern zulässig ist. Beachten Sie, dass Sie sich strafbar machen, wenn Sie fremde Personen bzw. fremde Grundstücke ohne deren Einverständnis und Wissen beobachten.

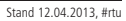

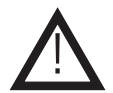

#### Bestimmungsgemäße Verwendung

Mit dieser Kamera verwandeln Sie Ihren PC oder Ihr Handy in eine Überwachungszentrale. Die Kamera kann universell montiert und aus der Ferne gesteuert werden. Das Netzteil mit dem die Kamera betrieben wird, wird mit 230 V~ Netzspannung versorgt. Die Kamera kann über LAN oder WLAN in ein Netzwerk eingebunden werden.

Eine andere Verwendung als angegeben ist nicht zulässig! Änderungen können zur Beschädigung dieses Produktes führen, darüber hinaus ist dies mit Gefahren, wie z.B. Kurzschluss, Brand, elektrischem Schlag etc. verbunden. Für alle Personenund Sachschäden, die aus nicht bestimmungsgemäßer Verwendung entstehen, ist nicht der Hersteller, sondern der Betreiber verantwortlich.

Bitte beachten Sie, dass Bedien- und/oder Anschlussfehler außerhalb unseres Einflussbereiches liegen. Verständlicherweise können wir für Schäden, die daraus entstehen, keinerlei Haftung übernehmen.

#### Inhaltsverzeichnis

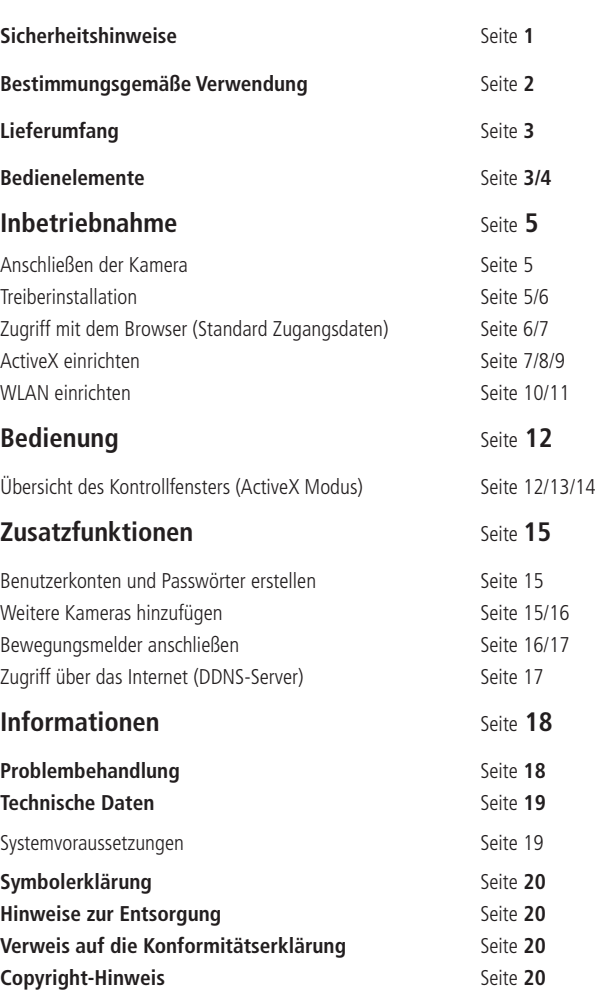

# Lieferumfang

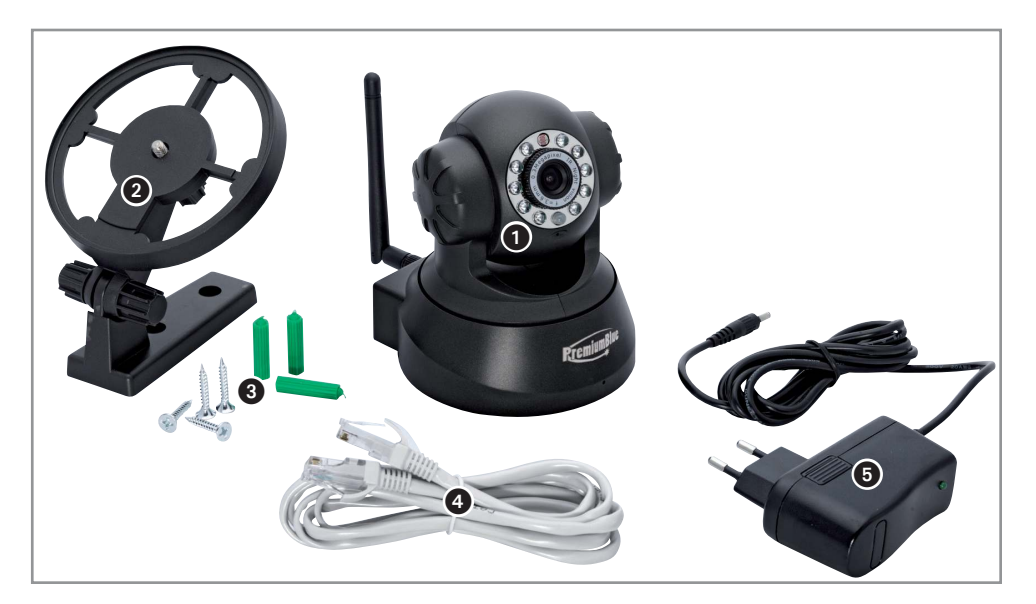

 IP-Kamera mit WLAN-Antenne Wand-/Deckenhalterung Befestigungsmaterial für die Wandhalterung Patchkabel Stecker-Netzteil Nicht abgebildet: Software-CD und Anleitung

# **Bedienelemente**

# Anschlüsse

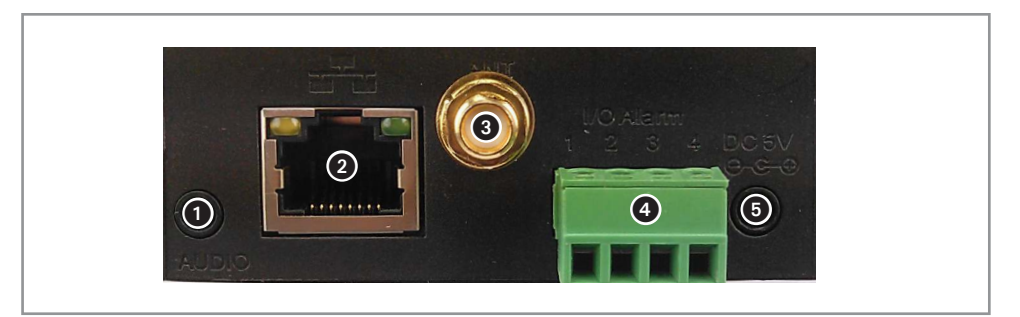

- Lautsprecher-Ausgang (für externen Durchsage-Lautsprecher)
- RJ45 Buchse (LAN-Anschluss)
- WLAN Antennen-Buchse
- Anschlussklemme für externen Bewegungsmelder
- Hohlbuchse für Stromversorgung (5 V-)

# Kameraelemente

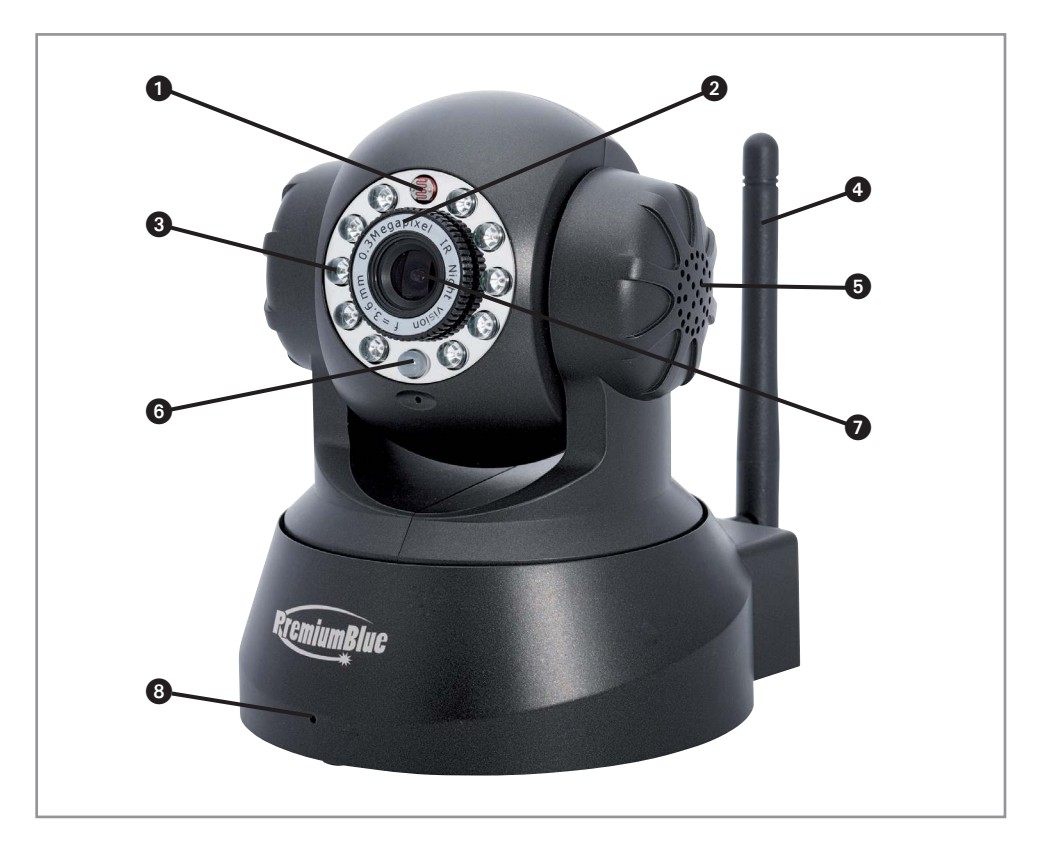

- Helligkeitssensor
- Focus-Ring
- <sup>3</sup> IR-LEDs
- WLAN-Antenne
- Lautsprecher
- Status LED (kann deaktiviert werden. Siehe Seite 13 unter System, Anzeige Einstellungen)
- Objektiv
- Mikrofon

#### Inbetriebnahme

Hinweis: Alle in dieser Anleitung verwendeten Netzwerkdaten (IP-Adresse, Port, usw.) sind nur beispielhaft und können nicht ohne weiteres auf Ihr Netzwerk übertragen werden!

#### Anschließen der Kamera

- Nehmen Sie die Kamera aus der Verpackung und stellen Sie sie auf eine ebene und stabile Oberfläche.
- Bei der Erstinbetriebnahme muss die Kamera per Patchkabel mit ihrem Router verbunden werden.
- • Nehmen Sie dazu ein Patchkabel zu Hand und stecken Sie ein Ende des Kabels in die RJ45 Buchse der Kamera und das andere Ende in Ihren Router.
- Stecken Sie das mitgelieferte Netzteil in eine funktionstüchtige Steckdose und anschließend den Hohlstecker des Anschlusskabels in die Hohlbuchse der Kamera.
- Falls Sie die Kamera über WLAN betreiben wollen muss die WLAN-Antenne aufgeschraubt werden.

### Treiberinstallation

- Legen Sie die mitgelieferte Treiber-CD in das CD-Laufwerk Ihres PCs ein.
- Gehen Sie zu Computer (bzw. Arbeitsplatz) und öffnen Sie die CD mit einem Doppelklick auf Ihr CD-Laufwerk.

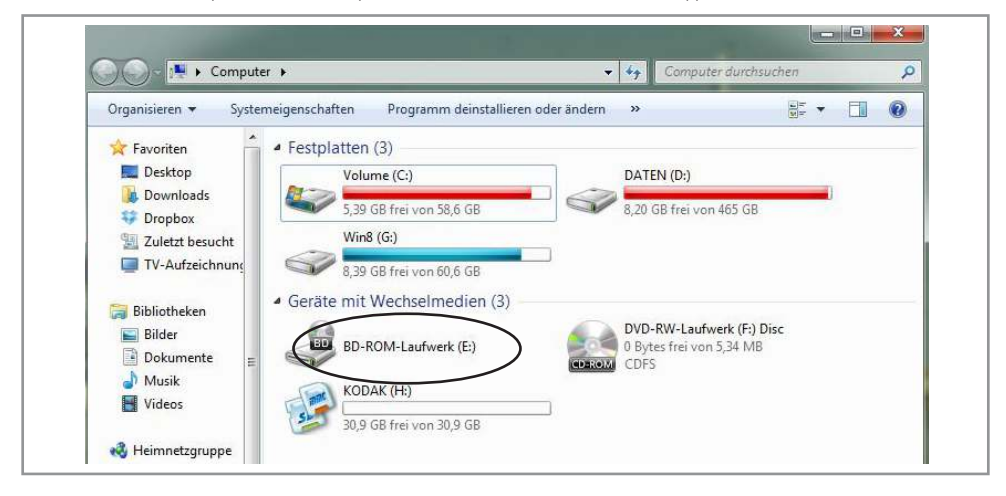

Führen Sie die Datei "IPCamSetup.exe" mit einem Doppelklick aus.

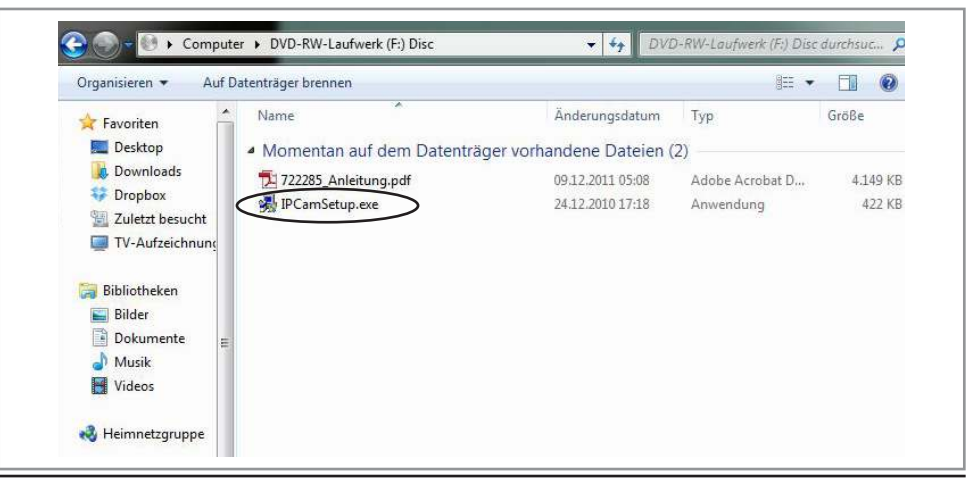

- Folgen Sie den Anweisungen des Installations-Setups. Starten Sie den PC neu, wenn Sie dazu aufgefordert werden, um die Installation abzuschließen.
- Wenn Sie das soeben installierte Programm öffnen, werden Ihnen die IP Adressen der Kameras angezeigt, die sich momentan in Ihrem Netzwerk befinden.

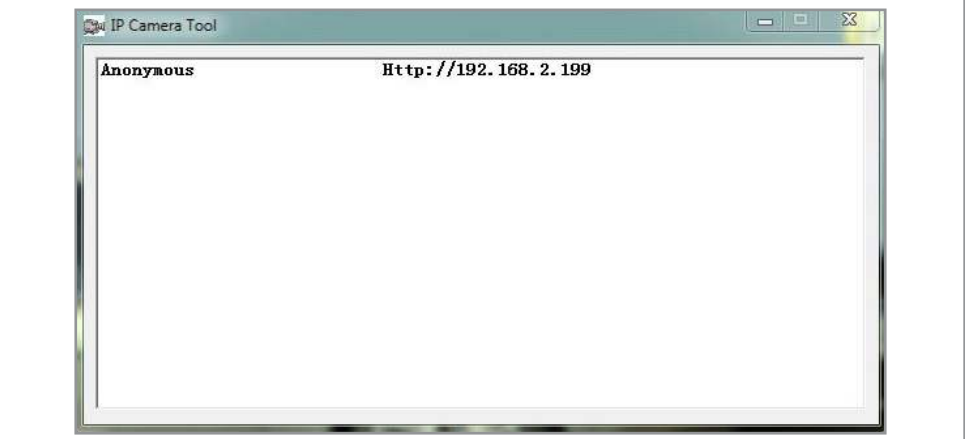

#### **Hinweise:**

Achten Sie darauf, dass keine Firewall den Zugang blockiert.

Für den Fall, dass zwar die Kamera aber keine IP-Adresse angezeigt wird verfahren sie wie auf Seite 16 beschrieben.

# Zugriff mit dem Browser

- Öffnen Sie einen der folgenden Browser: Microsoft Internet Explorer, Mozilla Firefox, Google Chrome oder Apple Safari. Wir empfehlen Ihnen jedoch Microsoft Internet Explorer zu verwenden, da nur dieser den vollen Funktionsumfang bietet.
- Geben Sie in die Adress-Leiste die IP Adresse Ihrer Kamera ein (In unserem Beispiel 192.168.2.199).

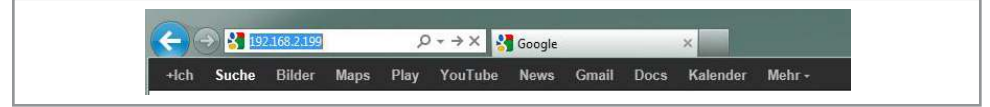

Wenn der PC die Verbindung aufgebaut hat, werden Sie aufgefordert die Zugangsdaten für die Kamera einzugeben. Bei der Erstinbetriebnahme müssen Sie nur den Benutzernamen "admin" eingeben. Ein Passwort wird nicht benötigt.

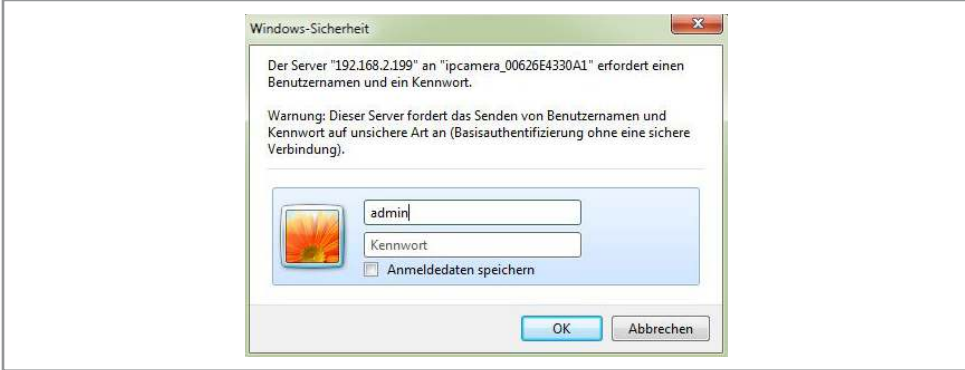

Wenn alle Eingaben richtig waren, erscheint folgendes Fenster:

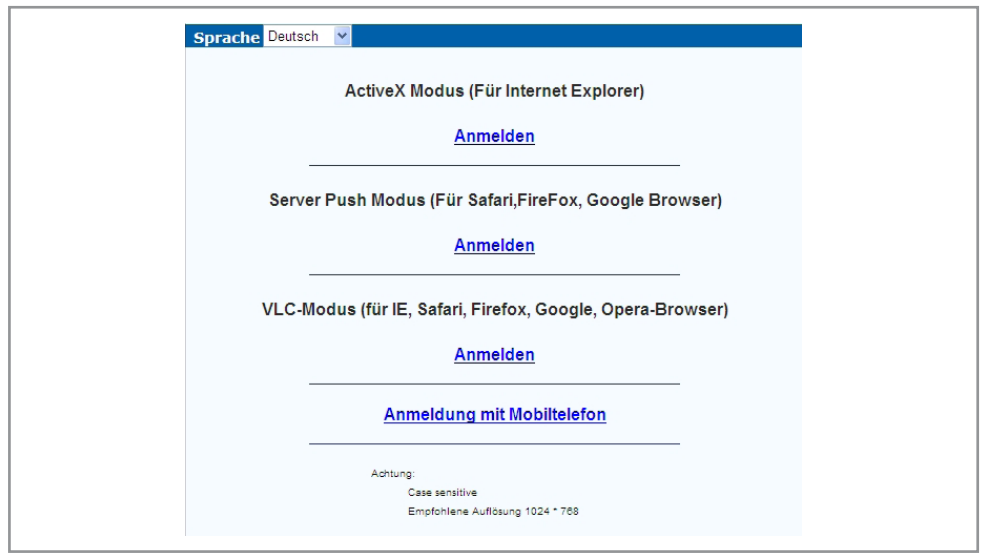

Wählen Sie zuerst die gewünschte Sprache aus.

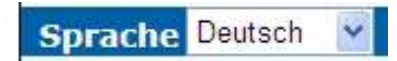

- Wenn Sie den Internet Explorer benutzen wählen Sie ActiveX Modus.
- Wenn Sie einen anderen Browser benutzen wählen Sie Server Push Modus (eingeschränkte Funktionalität).
- Wenn Sie Ihre Zugangswahl getroffen haben sollten Sie den Kontrollbildschirm samt Kamerabild sehen.

**Hinweis:** Nachdem Sie sich das erste Mal in die Kamera eingeloggt haben ist es ratsam, die Zugangsdaten zu ändern und ein Passwort einzurichten (Siehe Seite 15).

#### ActiveX einrichten

Wenn Sie den Internet Explorer von Microsoft benutzen und sich im ActiveX Modus einloggen wollen müssen Sie beim ersten Mal ActiveX Steuerelemente aktivieren.

Beim ersten Anmelden im ActiveX Modus wird noch kein Bild angezeigt. Es erscheint folgende Meldung (Windows 7).

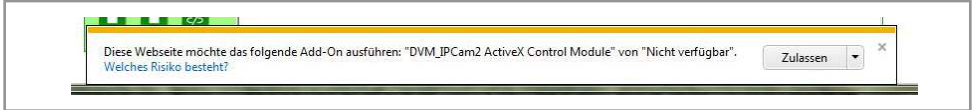

- Klicken Sie auf Zulassen bzw. Installieren, um die Installation von ActiveX Steuerelementen zuzulassen.
- Nachdem Sie erneut den ActiveX Modus anwählen sollte nun das Kamerabild erscheinen.
- Wenn immer noch kein Bild zu sehen ist, muss noch eine Einstellung in den Sicherheitsoptionen geändert werden.

Drücken Sie gleichzeitig die Tasten Alt und X. Daraufhin erscheint das Drop-Down Menü Extras. Klicken Sie dort auf den Punkt Internetoptionen.

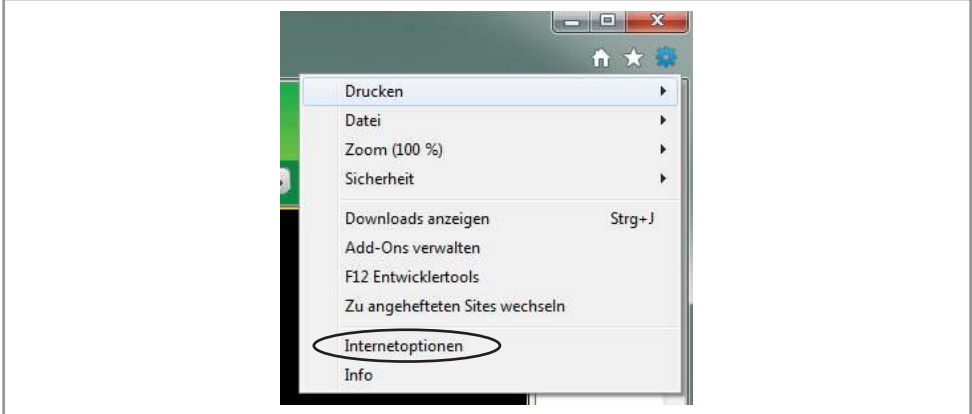

- Wählen Sie die Registerkarte Sicherheit und schieben Sie den Balken der Sicherheitsstufe auf die Stellung Mittel.
- Entfernen Sie den Haken des Feldes Geschützten Modus aktivieren (nur bei Windows 7/Vista).

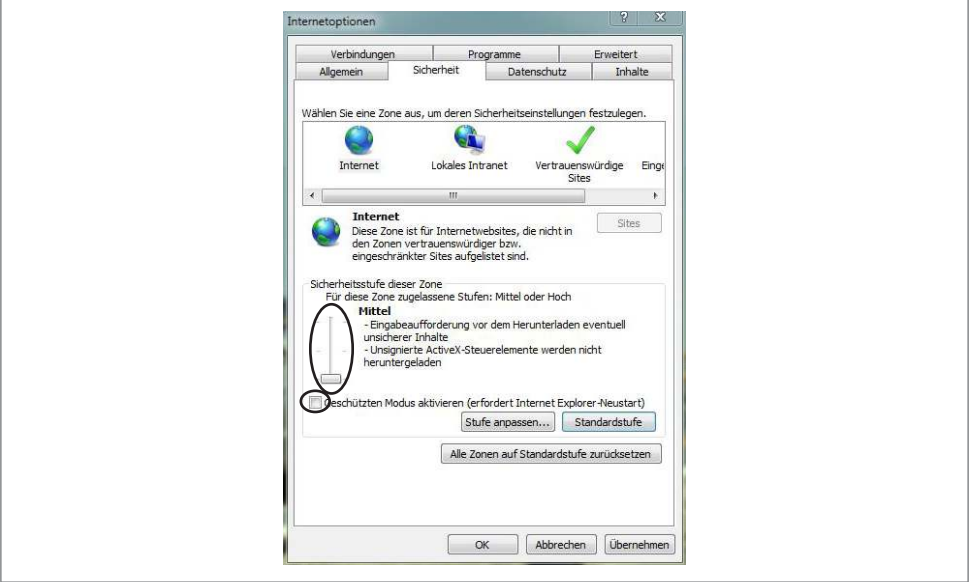

Klicken Sie anschließend auf den Button Stufe anpassen... und setzten Sie die Einstellung Unsignierte ActiveX-Steuerelemente herunterladen auf den Wert Aktivieren (nicht sicher). Bestätigen Sie die Eingabe mit der OK Schaltfläche.

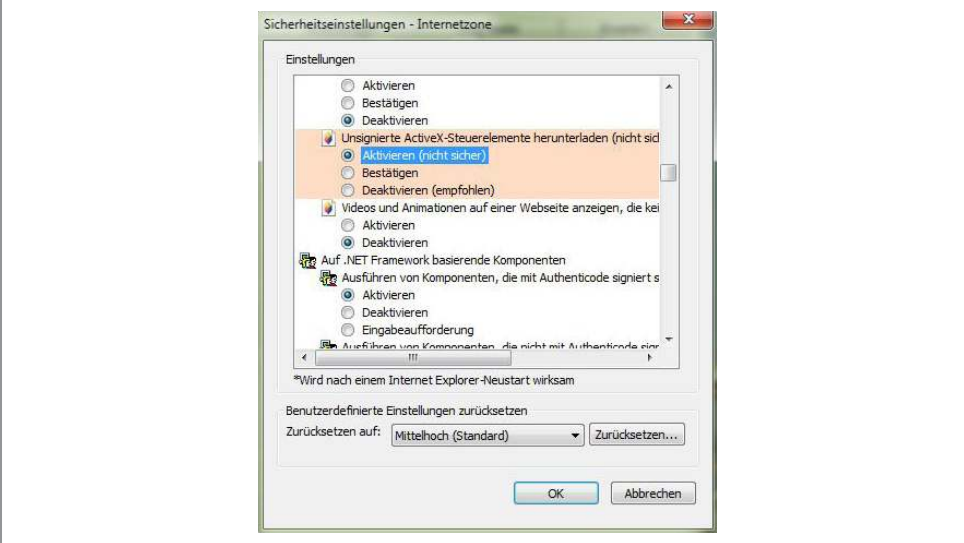

Den daraufhin erscheinenden Warnhinweis müssen Sie mit Ja bestätigen.

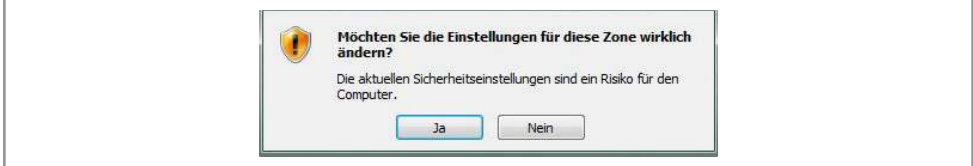

Klicken Sie nun auf die Schaltfläche Übernehmen und bestätigen Sie die anschließend erscheinende Sicherheitswarnung mit OK.

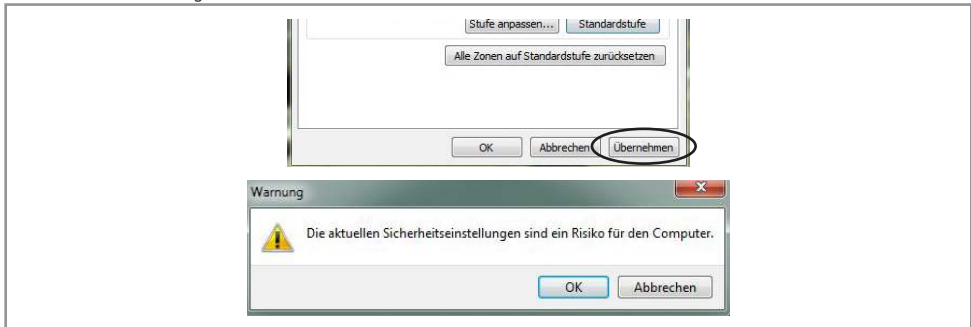

Schließen Sie Ihren Browser und wiederholen Sie die Schritte des Kapitels "Zugriff mit dem Browser" (S. 6).

**Hinweis:** Stellen Sie die Sicherheitseinstellungen mit der gleichen Vorgehensweise auf den ursprünglichen Wert zurück, nachdem die ActiveX Steuerelemente erfolgreich installiert wurden.

# WLAN einrichten

- Loggen Sie sich in den Kontrollbildschirm ein, wie in den vorhergehenden Kapiteln beschrieben.
- Gehen Sie auf die Schaltfläche Netzwerk und dort auf den Unterpunkt WLAN.

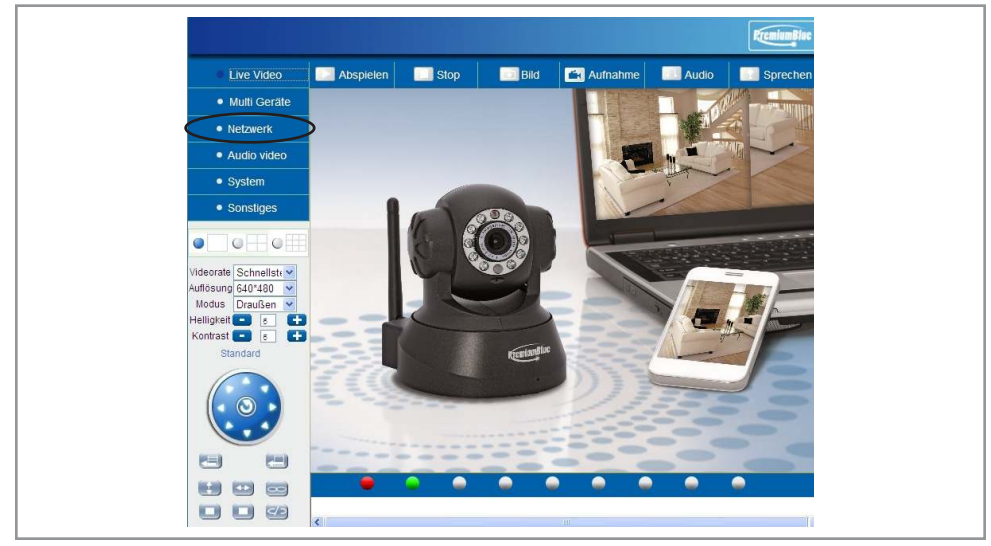

- Setzten Sie bei dem Punkt Aktiviere WLAN ein Häkchen und klicken Sie auf die Schaltfläche Scannen.
- Wählen Sie aus der Liste das gewünschte Netzwerk aus.
- Stellen Sie den Netzwerk Typ ein. Infra ist die richtige Einstellung, wenn Sie mit einem Router arbeiten und Adhoc wenn Sie Per to Per (ohne Router) arbeiten.
- Stellen Sie ein, mit welcher Verschlüsselung Ihr WLAN verschlüsselt ist.
	- **Hinweis:** Wir empfehlen Ihnen Ihr WLAN mit WPA2 zu verschlüsseln.
		- Geben Sie die restlich benötigten Angaben ein:
- WPA: WLAN-Schlüssel

WEP: Authentifizierung, Schlüssel Format, Standard TX Schlüssel, Schlüssel 1...4 (Nicht abgebildet)

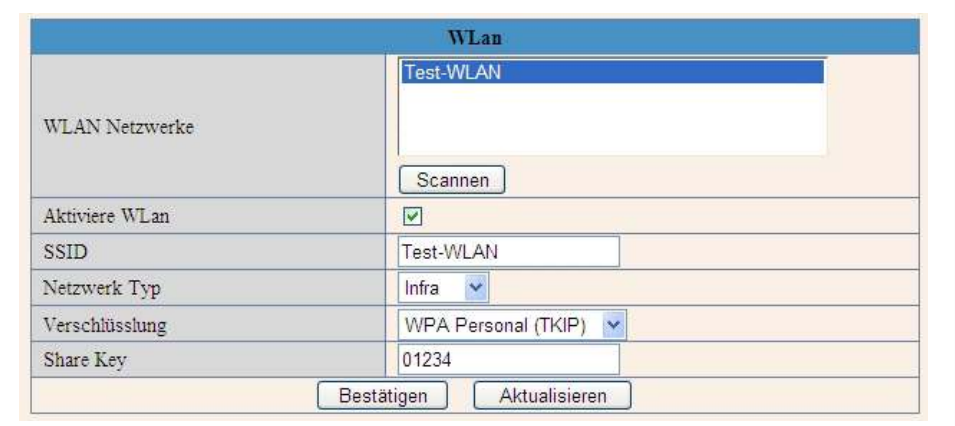

- • Kontrollieren Sie Ihre Angaben und klicken Sie auf die Schaltfläche Bestätigen.
- • Trennen Sie das Patchkabel von der Kamera.
- • Wenn die Kamera über WLAN betrieben wird bekommt Sie eine neue IP-Adresse zugeteilt
- Öffnen Sie wie zu Beginn das IP Camera Tool. Dort wird, wenn alle Einstellungen korrekt waren, die neue IP-Adresse der Kamera angezeigt (in unserem Beispiel 192.168.2.197).

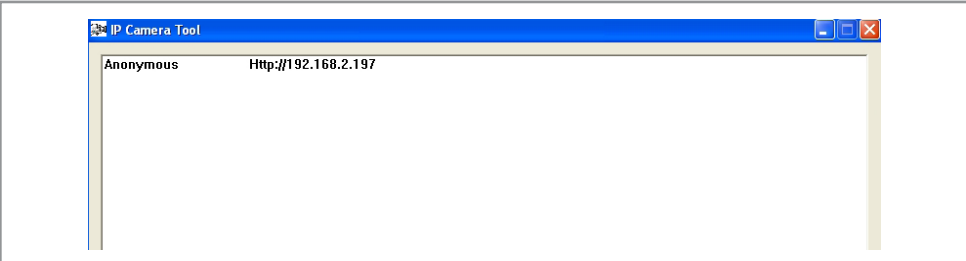

Jetzt können Sie die IP-Adresse in Ihren Browser eingeben und wie gewohnt auf die Kamera zugreifen.

# Bedienung

# Übersicht des Kontrollfensters (ActiveX Modus)

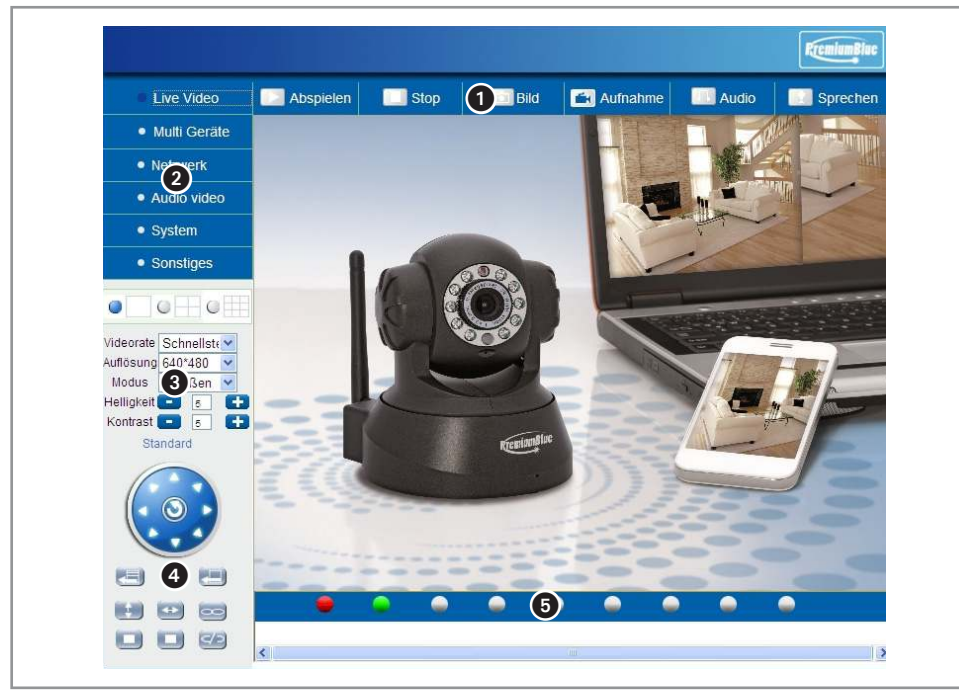

#### 1 **Funktionstasten**

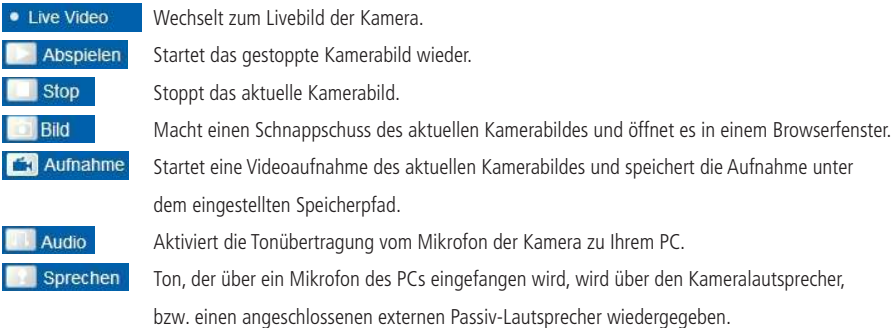

#### 2 **Menütasten**

#### · Multi Geräte

mehrere Kameras Zum Einrichten von weiteren IP-Kameras (mehr auf Seite 15). Upgrade Firmware Zum Durchführen eines Firmwareupdates. zurücksetzen Setzt die Kamera auf den Auslieferzustand zurück. Neustart Um bei der Kamera einen Neustart durchzuführen.

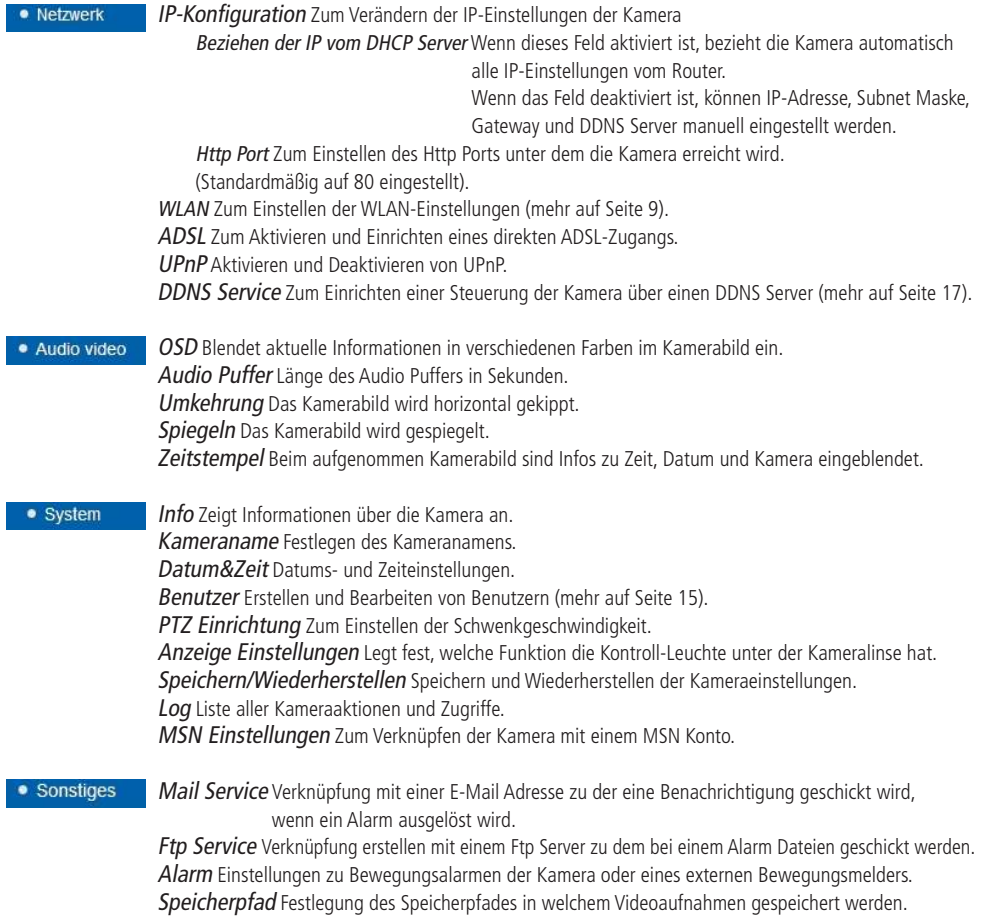

# 3 **Bildeinstellungen**

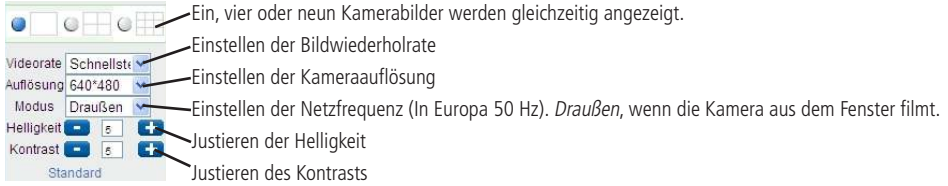

# 4 **Bewegungssteuerung**

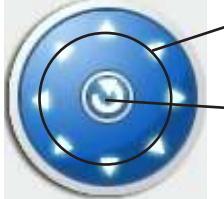

 $\Box$ 

Ŧ

Ξ

œ

≃/:

Pfeiltasten Durch Drücken der Pfeiltasten bewegt sich die Kamera in die gewünschte Richtung.

Durch Drücken der mittleren Schaltfläche richtet sich die Kamera in Mittelstellung aus.

- Speichert die aktuelle Kameraausrichtung auf einen der 15 Speicherplätze ab.
- Ruft eine gespeicherte Kameraausrichtung auf.
- Startet einen automatischen, vertikalen Schwenk.
- Stoppt den automatischen, vertikalen Schwenk.
- $\overline{\phantom{a}}$ Startet einen automatischen, horizontalen Schwenk.
	- Stoppt den automatischen, horizontalen Schwenk.
	- Schließt manuell den Schaltkontakt zwischen Pin 1 und 2 der Anschlussklemme.
	- Öffnet manuell den Schaltkontakt zwischen Pin 1 und 2 der Anschlussklemme.

#### 5 **Verwaltungsleiste für mehrere Kameras**

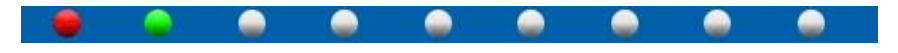

Diese Schaltflächen dienen zum Auswählen von weiteren Kameras im Netzwerk und symbolisieren deren Status.

#### **Farben:**

Grün: Kamera ist betriebsbereit Rot: Aufnahme läuft Rot-grünes Blinken: Ein Bewegungsalarm wurde ausgelöst Orange: Keine Verbindung zu einer angemeldeten Kamera Grau: Keine Kamera angemeldet

#### Zusatzfunktionen

# Benutzerkonten und Passwörter erstellen

- Klicken Sie auf die Menütaste System und dort auf Benutzer.
- Jetzt können Sie einen neuen Benutzer samt Passwort festlegen.

 **Hinweis:** Das vergebene Passwort sollte nicht länger als 7 Stellen sein und keine Sonderzeichen beinhalten.

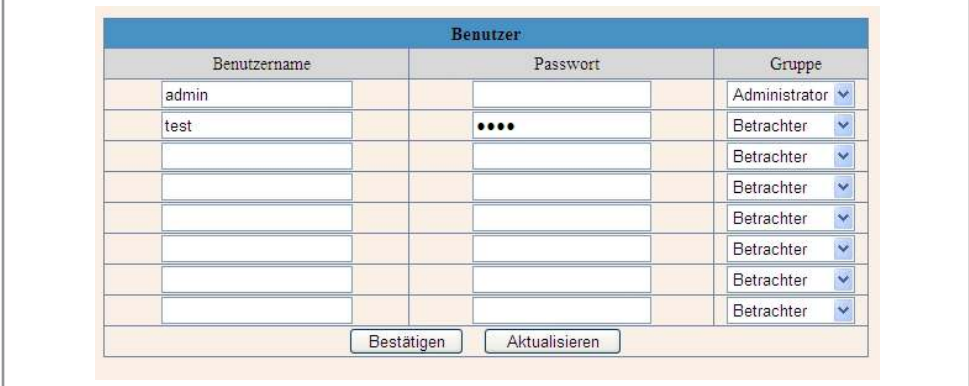

Bestimmen Sie nun die Rechte des Benutzers.

Betrachter Kann nur das aktuelle Kamerabild betrachten.

Benutzer Kann das Kamerabild anhalten und starten sowie Schnappschüsse und Aufnahmen machen. Administrator Hat uneingeschränkten Zugriff auf alle Funktionen.

- Klicken sie auf Bestätigen um die Veränderungen abzuspeichern.
- Jetzt können sich neue Benutzer unter den von Ihnen festgelegten Zugangsdaten einloggen.

# Weitere Kameras hinzufügen

- Klicken Sie auf die Menütaste Multi Geräte und dort auf mehrere Kameras.
- Unter dem Punkt Kameras in Ihrem Netzwerk werden alle Kameras angezeigt, die sich in Ihrem Netzwerk befinden.
- Klicken Sie auf eine freie Kameraposition (z.B. Zweite Kamera).
- Wählen Sie eine Kamera aus der oberen Liste aus.

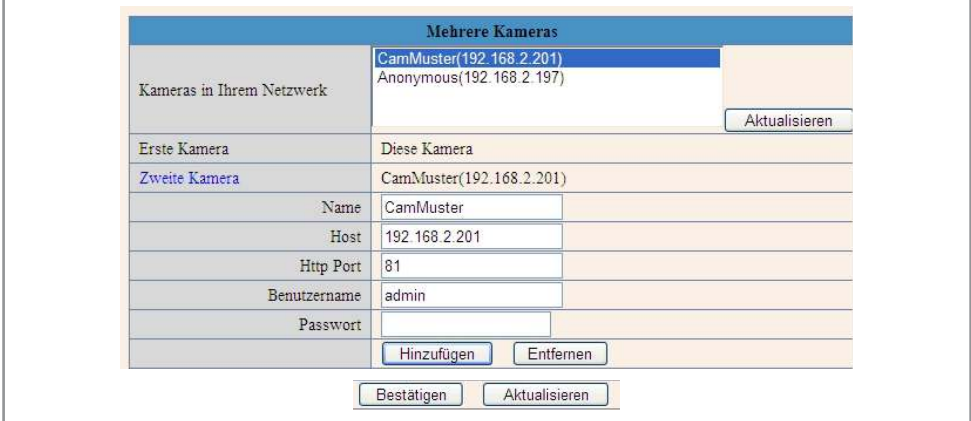

- • Geben Sie anschließend noch die Zugangsdaten der Kamera ein und klicken Sie auf Hinzufügen.
- Schließen sie den Vorgang mit der Bestätigen-Taste ab.
- Jetzt können Sie die neuen Kameras mit der Verwaltungsleiste anwählen.

#### Sonderfall:

Falls sich Ihre Kamera nicht unter der Liste der neuen Kameras befindet gehen sie folgenderweise vor:

Öffnen Sie Ihr IP Camera Tool.

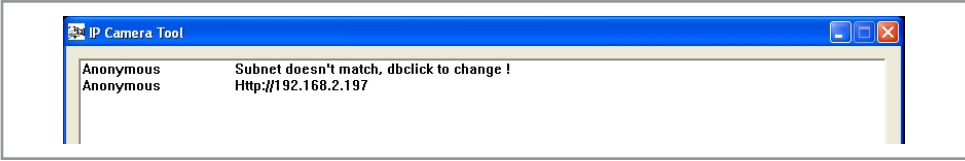

Doppelklicken Sie auf die Kamera mit der Fehlermeldung.

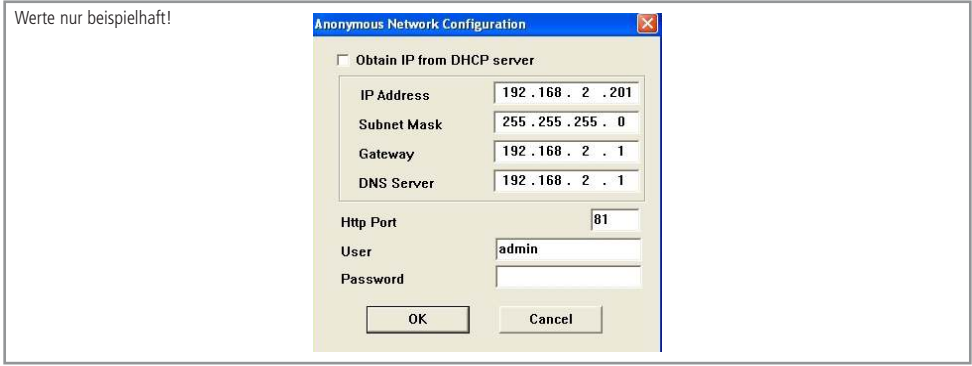

Legen Sie manuell eine freie IP-Adresse und einen freien Port fest. Füllen Sie ebenfalls die Felder für Subnet Mask, Gateway und DNS-Server aus. Daraufhin sollte die Kamera richtig angezeigt werden (Werte hängen von Ihrem Netzwerk ab).

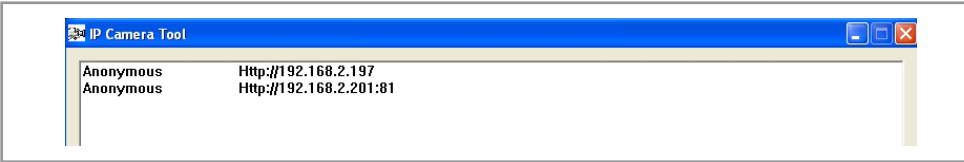

Führen Sie die Schritte am Anfang dieses Kapitels erneut durch.

#### Externen Bewegungsmelder anschließen

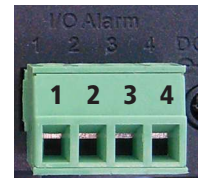

Pin 1 + 2 Schaltkontakt Pin 3 + 4 Eingang Bewegungsmelder

#### **Benötigte Einstellungen:**

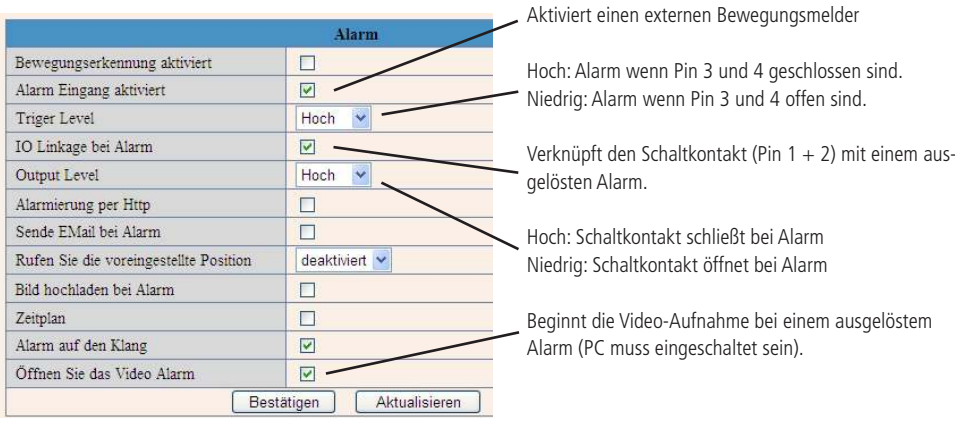

Klicken Sie auf Bestätigen, um die Einstellungen zu übernehmen.

# Zugriff über das Internet (DDNS-Server)

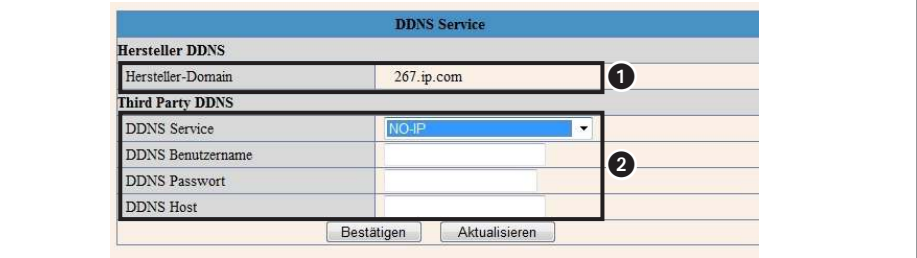

#### **Hersteller-Domain** (Einfach)

- Richten Sie in Ihrem Router eine Portfreigabe für Ihre Kamera ein. Halten Sie sich hierfür an die Bedienungsanleitung Ihres Routers.
- Klicken Sie auf die Menütaste Netzwerk und dort auf DDNS Service.
- Kopieren Sie die Hersteller-Domain (1).
- Fügen Sie die Hersteller-Domain in das Adressfeld Ihres Internet-Explorers ein.

**Hinweis:** Wenn Sie für Ihre Kamera einen anderen Port festgelegt haben, müssen Sie den Port hinter der Hersteller-Domain eingeben (z.B. 267.ip.com:5222).

#### **DDNS-Anbieter** (Fortgeschritten)

- Richten Sie einen Account bei einem DDNS-Anbieter ein (z.B. www.no-ip.com).
- Klicken Sie auf die Menütaste Netzwerk und dort auf DDNS Service.
- Füllen Sie die benötigten Felder aus (2).
- Klicken Sie auf Bestätigen, um die Einstellungen zu übernehmen.
- Richten Sie in Ihrem Roter eine Portfreigabe für Ihre Kamera und Ihren DDNS-Anbieter ein. Halten Sie sich hierfür an die Bedienungsanleitung Ihres Routers.
- Tippen Sie die Internetseite, die Sie bei Ihrem DDNS-Anbieter festgelegt haben, in Ihren Browser ein.

**Hinweis:** Das Einrichten eines DDNS-Servers und die benötigten Einstellungen der Kamera werden ausführlicher in unserem Produktvideo "Steuerung via Internet" erklärt. Sie finden die Produktvideos auf Ihrer Software-CD oder auf unserer Website.

# Problembehandlung

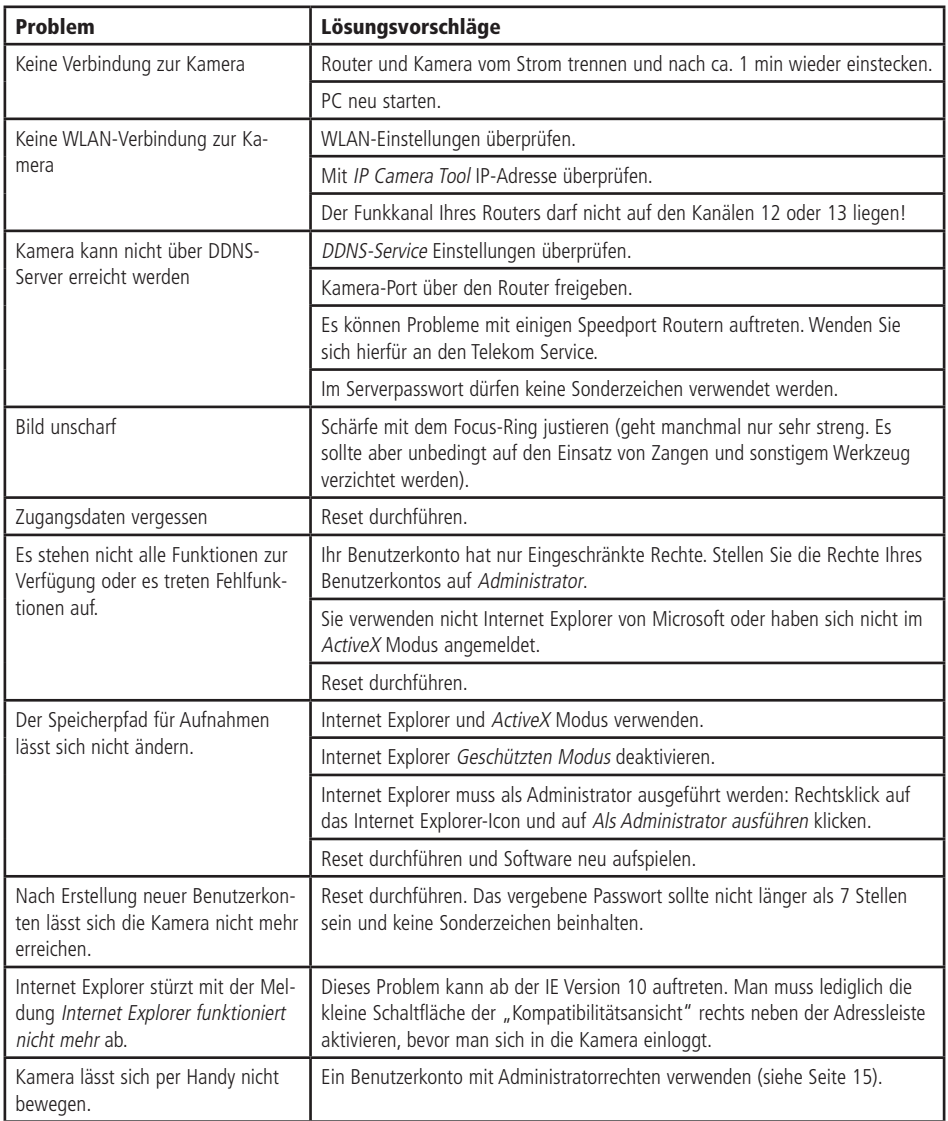

# Ist Ihr Problem nicht dabei?

Unsere Technik-Hotline steht Ihnen Mo.-Fr. von 8...17 Uhr unter der Nummer 08403 920-930 zur Verfügung.

# Reset durchführen

- Um einen Reset durchzuführen muss die Kamera in Betrieb sein.
- Führen Sie einen spitzen Gegenstand in die Reset-Öffnung an der Unterseite der Kamera.

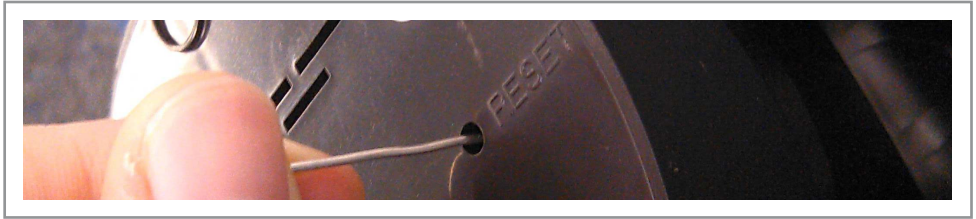

Drücken Sie den kleinen Knopf unterhalb der Öffnung und warten Sie so lange (ca. 15 Sek.), bis ein leises Klicken zu hören ist und die Kamera sich abschaltet.

**Hinweis:** Nach einem Reset sind alle Einstellungen der Kamera (samt Zugangsdaten) auf den Auslieferungszustand zurückgesetzt.

### Technische Daten

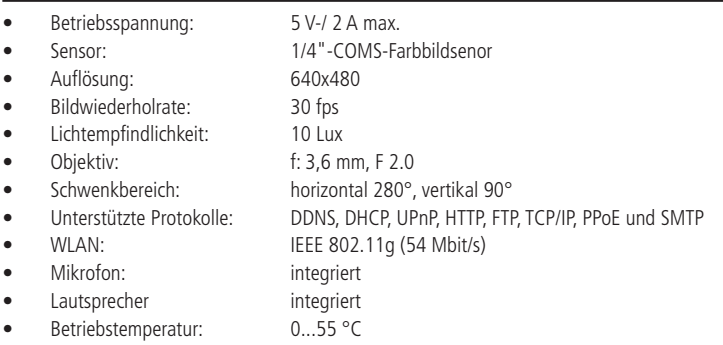

#### **Systemvoraussetzungen**

# Computer • Betriebssystem: ab Windows XP<br>
Arbeitsspeicher: 256 MB RAM Arbeitsspeicher: • Prozessor: 2 GHz oder besser Browser (ActiveX Modus): Microsoft Internet Explorer (8.0 oder höher)

#### Netzwerk

- LAN: LAN: 10 Base-T Ethernet oder 100 Base-TX Fast Ethernet
	- • WLAN: IEEE 802.11b/g

# **Reinigung**

Zur Reinigung des Kameragehäuses verwenden Sie ein trockenes, weiches und sauberes Tuch. Benutzen Sie auf keinen Fall aggressive Reinigungsmittel, Reinigungsalkohol oder andere chemische Mittel. Dadurch könnte das Gehäuse angegriffen oder die Funktion beeinträchtigt werden.

### Symbolerklärung

!

Das Symbol mit dem Ausrufezeichen im Dreieck weist auf wichtige Hinweise in dieser Bedienungsanleitung hin, die unbedingt zu beachten sind. Des weiteren wenn Gefahr für Ihre Gesundheit besteht, z.B. durch elektrischen Schlag. Das Gerät darf nur in trockenen und geschützten Räumen verwendet werden.

#### **Entsorgung**

Elektro- und Elektronikgeräte, die unter das Gesetz "ElektroG" fallen, sind mit nebenstehender Kennzeichnung versehen und dürfen nicht mehr über Restmüll entsorgt, sondern können kostenlos bei den kommunalen Sammelstellen z.B. Wertstoffhöfen abgegeben werden.

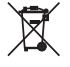

Als Endverbraucher sind Sie gesetzlich (Batterien-Verordnung) zur Rückgabe gebrauchter Batterien und Akkus verpflichtet. Schadstoffhaltige Batterien/ Akkus sind mit nebenstehender Kennzeichnung versehen. Eine Entsorgung über den Hausmüll ist verboten. Verbrauchte Batterien/ Akkus können kostenlos bei den kommunalen Sammelstellen z.B. Wertstoffhöfen

oder überall dort abgegeben werden, wo Batterien/ Akkus verkauft werden!

Der Hersteller erklärt, dass dieses Produkt bei bestimmungsgemäßer Verwendung den grundlegenden Anforderungen des §3 und den übrigen einschlägigen Bestimmungen des FTEG (Artikel 3 der R&TTE-Richtlinie) entspricht. Die Konformitätserklärung ist im Bereich "Kontakt und Service"

unter folgender Internetseite veröffentlicht: **http://www.pollin.de/** 

Die IP-Farbkamera PREMIUMBLUE PIPC-011 ist für die Verwendung in allen Ländern der Europäischen Union sowie in Norwegen, Island und in der Schweiz vorgesehen. In Frankreich ist der Betrieb nur in geschlossenen Räumen zulässig!

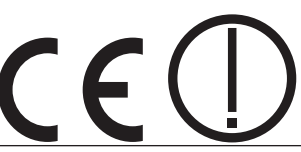

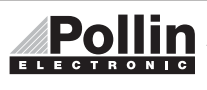

Diese Bedienungsanleitung ist eine Publikation von Pollin Electronic GmbH, Max-Pollin-Straße 1, 85104 Pförring. Alle Rechte einschließlich Übersetzung vorbehalten. Reproduktion jeder Art, z.B. Fotokopie, Mikroverfilmung oder die Erfassung in elektronischen Datenverarbeitungsanlagen, bedürfen der schriftlichen Genehmigung des Herausgebers. Nachdruck, auch auszugsweise, verboten. Diese Bedienungsanleitung entspricht dem technischen Stand bei Drucklegung. Änderung in Technik und Ausstattung vorbehalten.

# ©Copyright 2012 by Pollin Electronic GmbH